## Kamoer x 4 connection modes for Android

## Direct connection

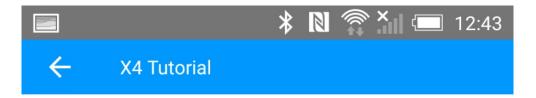

#### 2.2.4 Direct Connect

Step 1: Power on the dosing pump, after entering the "Run" page, select the WiFi name begins with "KAMOER-X4-DP4" to connect in the WiFi list and the connection password is 12345678

Step 2: Open the app, the dosing pump will be shown in the device list, click it to connect the dosing pump;

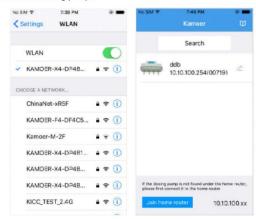

## 2.2.5 Auto Connect

Step 1: Check if the firmware of dosing pump is 1.1.10 and above, if below 1.1.10 version, please follow the firmware upgrade tutorial to upgrade the firmware;

Step 2: Install the latest version of the dosing pump App on the mobile phone and connect to the home router WiFi;

Step 3: Power on dosing pump, waiting for the startup to complete and enter the "Run" page, press **Set** key to enter the Settings page;

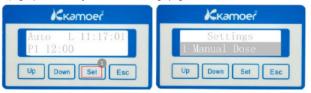

Step 4: Press Up key to select "4 Option" and press Set key to enter the Option page;

## Auto Connection to a Home router

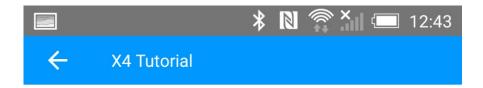

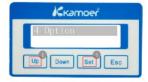

Step 5: Press **Up** key to select "Auto connect", press **Set** key to enter "Auto connect" page:

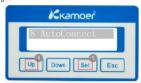

Step 6: In the "Auto connect" page press **Up** key to select "Yes" and press **Set** key, wait about 3 seconds, coming the waiting page, so that the dosing pump Auto connect has been ready;

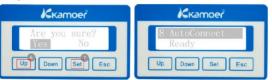

Step 7: Open App, click the lower left corner of "Join home router" into auto connect page;

Step 8:

- a. Enter your home router password in the WiFi password entry box;
- b. click the Connect button to start a connection, showing "connecting ...";
- c. If the connection is successful, the dosing pump will ring and back to the "Run" page;
- d. App shows auto connect successful and back to the device search page;

12

If after opening the app you find that the attempt to connect to the router "times out" try resetting the doser's Wi-Fi ( see instructions below) . Then repeat the above steps but before opening the App to join your home network delete it and download it again from the Play store to renew its old 'Direct mode' I.P settings.

# Resetting Wi-Fi

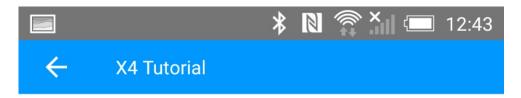

Step 2: Press Up key to select "4 Option", press Set key to enter the "Option" page;

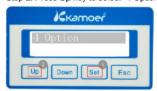

Step 3: Press **Down** key to select "3 Reset WiFi" and press **Set** key to enter the "Reset WiFi" page;

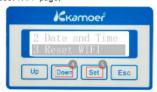

Step 4: Press **Up** key to select "Yes", press **Set** key to reset WiFi, it will take about 3 seconds;

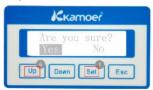

Step 5: WiFi reset complete will automatically return to the previous page, at this time press Esc key twice back to the "Run" page;

Step 6: Finally unplug the power supply, wait 5 seconds then the power on again, WiFi reset operation is finish.

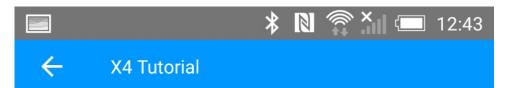

### 2.2 Connection setting

#### 2.2.1 View tutorials

After installing the app, open the app and click the Tutorials 🗾 in the upper right corner.

#### 2.2.2 Introduction of connection

There are two ways for App to connect with dosing pump: Direct Connect and Auto Connect, we recommend the way of Auto Connect.

| Method            | Description                                                                                          | Advantages                                                                                           | Disadvantages                                                                                                    |
|-------------------|----------------------------------------------------------------------------------------------------|----------------------------------------------------------------------------------------------------|----------------------------------------------------------------------------------------------------|
| Direct<br>Connect | The mobile phone<br>and the dosing pump<br>are directly<br>connected, not<br>through the third party | The connection is simple, just select the WiFi of the dosing pump.                                   | You need to select the<br>dosing pump WiFi to<br>connect manually, and the<br>same moment the mobile<br>can not access the Internet |
| Auto<br>Connect   | Mobile and dosing<br>pumps are connected<br>by routers, and<br>routers act as<br>middleman           | Once configured successfully, the mobile automatically connect to the dosing pump through the router | It is slightly complicated to<br>set up auto connect. some<br>routers may not support<br>auto connection (such as a<br>5G router)   |

### Note:

- a. The WiFi name of the X4 dosing pump begins with "KAMOER-X4-DP4" and the connection password is 12345678
- b. Auto Connect currently supports only 2.4G router, 5G router is not supported
- c. The dosing pump WiFi can not found in the WiFi list of the mobile after Auto Connect successful

## 2.2.3 Reset the dosing pump WiFi

Reset the dosing pump WIFI, which is to allow the dosing pump WIFI to return to the factory default settings, so you can find it in the mobile phone WiFi list, the WiFi name of X4 dosing pump begins with "KAMOER-X4-DP4". If you can find the WiFi from the dosing pump in your mobile WiFi list, skip this step.

The specific steps to reset WiFi are as follows:

Step 1: Power on dosing pump, waiting for the startup to complete and enter the "Run" page, press **Set** key to enter the Settings page;

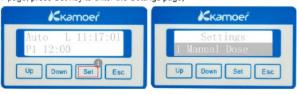